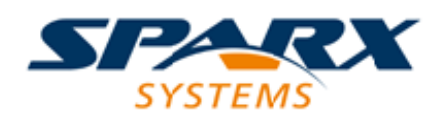

### **ENTERPRISE ARCHITECT**

**用户指南系列**

# **帮助系统Authoring**

Author: Sparx Systems Date: 20/06/2023

Version: 16.1

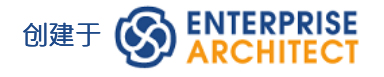

### **目录**

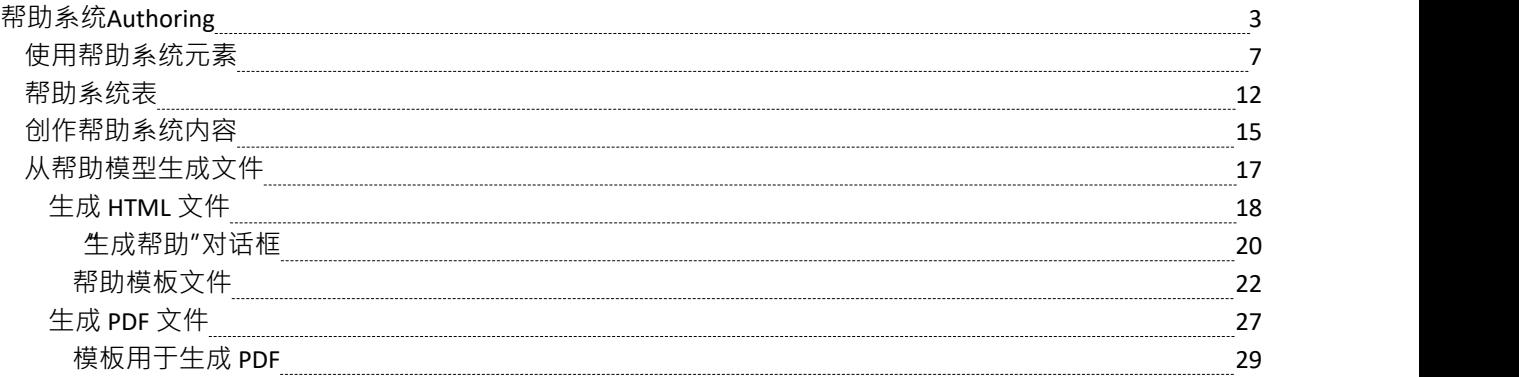

# **帮助系统Authoring**

Enterprise Architect使您能够使用帮助系统模型为您开发的模型、系统和流程的用户提供支持。这是一个易于使 用的模型,具有许多功能,可用于创建帮助主题的结构,以根据您的需要尽可能广泛和深入地记录您的模型或 系统。这些功能包括:

- A帮助配置文件,定义帮助原型,标记值和帮助页面的图表工具箱
- · A蓝图(从管理蓝图帮助访问)
- 帮助模型模式,为您使用帮助配置文件中的原型元素创建自己的帮助模型提供起点
- · 帮助生成模板
- · 您可以根据需要修改和扩展的基本 CSS A
- · 一个 HTML 生成器和一个 PDF 生成器,从同一个源帮助模型构建文档

从您的帮助模型生成的 HTML 文件可以通过您自己的网站或本地文件系统部署在 Internet 上,然后可以使用任 何网络浏览器查看。还可以为那些想要访问更 线性"版本的帮助用户生成 PDF 文档。

本主题的最后一部分简要说明了如何生成和查看正在创建的帮助页面。

### **介绍帮助系统模型**

帮助系统模型是从一组标准的UML元素构建的,这些元素是使用自定义Enterprise Architect配置文件进行构造 的。主要配置文件元素包括诸如HelpTopic 、HelpSections 和各种 HelpTables 之类的项目(请参阅*帮助系统组件 概述*表。每个构造型都有一个特定的目的,并控制如何生成最终的 web 或 PDF 内容。重要的是使用正确的类型 以确保一致和令人满意的结果。

此图标识可用于在帮助系统中构建帮助页面的元素,以及它们之间的关系。注记, HelpTable2A元素表示可用于 帮助模型的库表元素的范围。

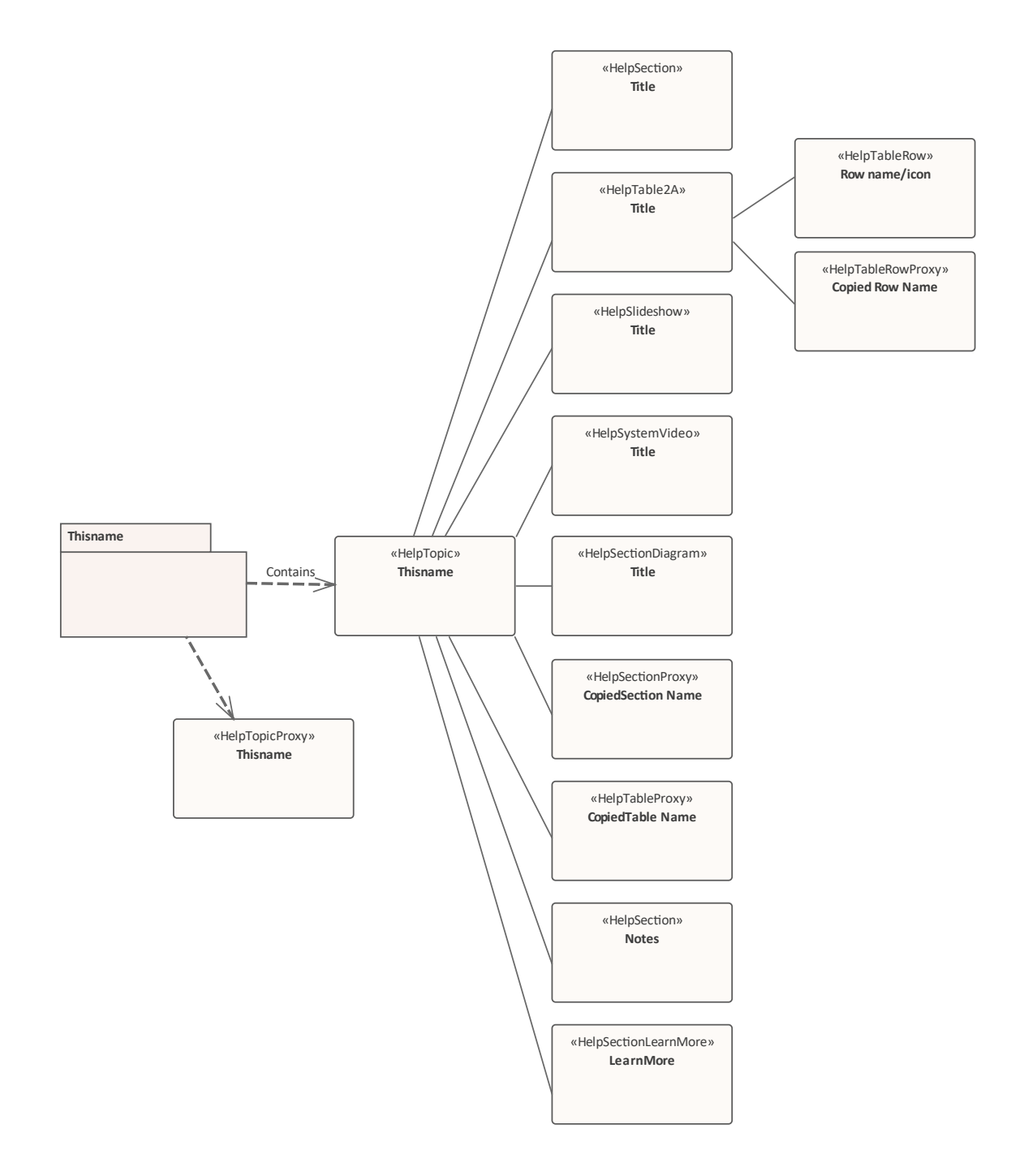

### **帮助模型组件概述**

此表定义了帮助系统配置文件中用于构建在线帮助系统主要原型元素。*帮助系统元素使用*帮助主题的使用中提 供了对每种元素类型的A详细讨论。

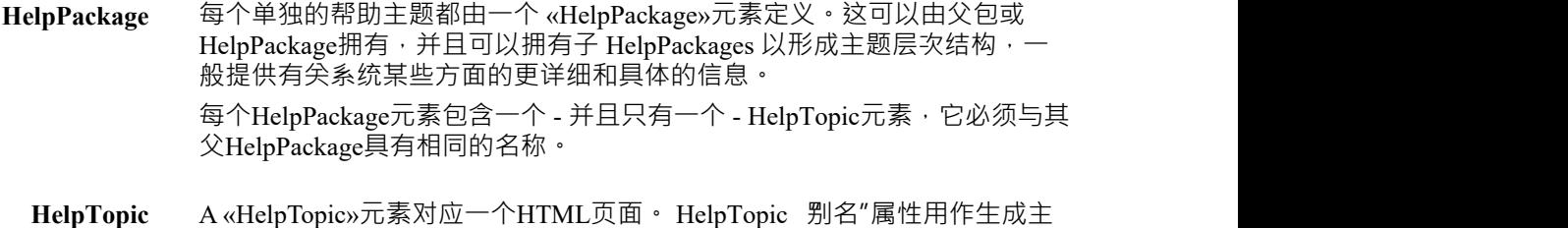

题的 .html 文件的名称。 HelpTopic元素通常包含一些介绍性文本来解释主题的目的以及它如何适合 它所属的任何主题结构。 HelpPackage中只能有一个HelpTopic元素。 HelpTopic可以是其他帮助元素的 父元素, 除了 : · 其它HelpTopics · HelpTopicProxy元素 HelpTableRows, 和 · HelpTableRowProxy元素 HelpTopicProxy 如果您想复制现有的帮助主题,您可以将 «HelpTopicProxy»元素添加到 HelpPackage而不是HelpTopic元素。您不要在HelpTopicProxy元素下添加任何 其他元素,因为它会调用正在复制的主题的全部内容。 HelpSection «HelpSection» A对应于页面中的一个或元素相关段落,讨论特定主题。 A只能是HelpTopic的子元素,不能包含任何其他HelpSection的元素,包括其 他 HelpSections。您可以在一个HelpTopic下有多个 HelpSections,或者一 个,或者没有。 名称为*注记*HelpSection元素A位于HelpTopic下的倒数第二个位置(在*"了解* 更多"部分之前),其中包含有关该主题主题的附加要点的项目符号列表。 然而,有一个注记部分不是强制性的**。 HelpSectionProxy** «HelpSectionProxy» A捕获系统中其他地方元素现有HelpSection的内容。您使 用此元素在您的帮助结构中的一个或多个其他点复制材料。 A只能是 HelpTopic的子元素, 不能包含HelpSectionProxy其他类型的元素, 并且没有 自己的文本内容。 HelpSectionDiagram «HelpSectionDiagram» A用作图表的占位符/容器, 该图表将作为图像出现在 帮助元素。该图应作为HelpSectionDiagram元素的子项创建;用于创建图表 的任何(非帮助)元素或构造不会出现在 HTML 或 PDF 文档本身中。 本元素中的图表通常是一个独立的图表,将主题作为一个整体进行说明。您 还可以在HelpTopic、 HelpSection或HelpTableRow中创建链接, 以显示说明 特定点的图表图像。 H**elpSystemVideo** «HelpSystemVideo» A用作视频控件的容器,它将在正在查看帮助元素浏览器 中播放视频。这允许包含来自您网站的简短 操作方法"视频,可以在用户指 南"中 查看"这些视频。 HelpSlideshow «HelpSlideshow» A用作幻灯片放映控件的容器,它将在正在查看帮助元素浏 览器中播放序列幻灯片。这允许在您的网站上包含 这个特征看起来像什么 "的幻灯片,可以在 用户指南"中查看。 **HelpTable** « A *xn* » 根据所选的实际原型定义HelpTable几种类型的表中的一种。 HelpTable标识列数、相对列宽以及标记值中的列标题。*帮助系统表*帮助主题 中描述了不同类型的表。帮助库表可以有任意数量的子HelpTableRow或 HelpTableRowProxy元素。 **HelpTableProxy** « A »元素捕获系统其他地方任何类型的现有HelpTable的内容。您使用此元 素在您的帮助结构中的一个或多个其他点复制材料。 A只能是HelpTopic的子 元素,不能包含HelpTableProxy其他类型的元素,并且没有自己的内容。 **HelpTableRow** «HelpTableRow» A定义任何元素的表的单行内容。元素名称是行标题,元素 注记提供行标题的描述或解释。标记值在 也见"列中定义支持帮助主题的超 链接。如果表不支持 也见"列,则忽略那些标记值。

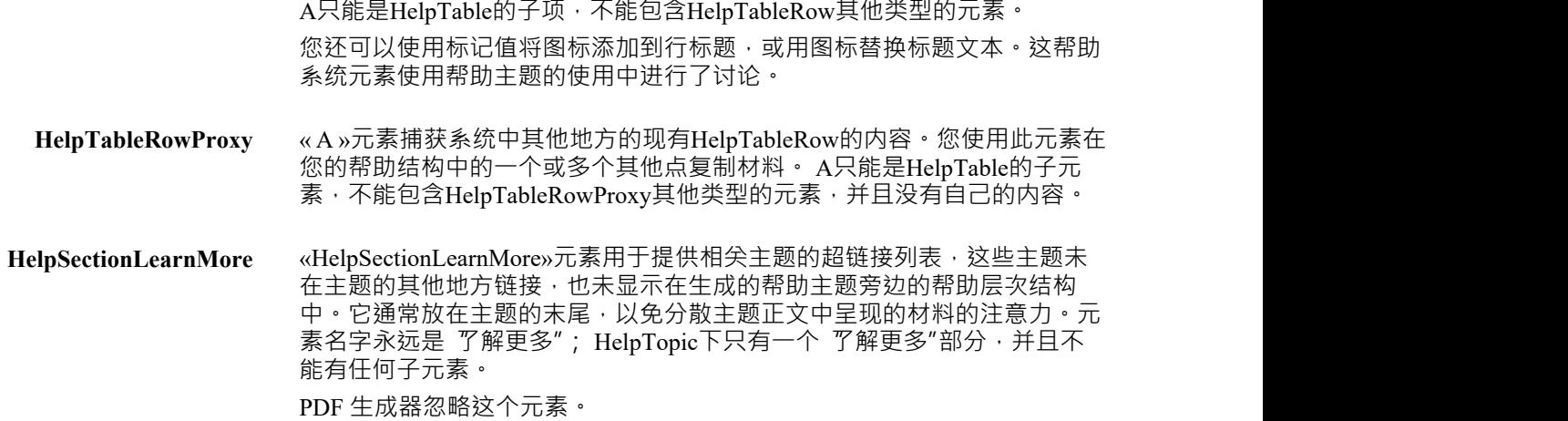

### **发电帮助**

创建帮助元素的结构并添加内容和插图以形成帮助页面后,您可以生成并显示主题以检查它如何显示为实际的 HTML 页面。为此,请在您要生成的结构的最高点选择HelpTopic元素,右键单击它并选择 在当前项目上生成 帮助"选项。系统输出窗口显示帮助生成的进度。然后可以在您最喜欢的网络浏览器中查看生成的 HTML 文<br>件。 件。

帮助主题*生成帮助文件*详细说明了如何从您的帮助模型生成 HTML 文件和 PDF文件。

### **示例模型**

用于创建此帮助主题的帮助模型的分支已被复制到Enterprise Architect示例模型中,位于模型发布"部分。在那 里,您可以探索示例帮助模型,从中生成文件并通过扩展或更新它进行试验。

要打开示例模型,请选择功能区选项 开始>帮助>帮助>打开示例模型"。

## **使用帮助系统元素**

本主题说明如何设置每种类型的帮助元素,以便将其生成为帮助页面的功能和有用的组件。 假定您已阅读帮助主题*帮助系统创作*,并了解哪些元素可用以及它们如何适合帮助页面结构。

### **设置帮助页面**

有两种快速方法可以为新的帮助主题设置结构。

#### **模型模式**

打开模型向导 ( 首页, 从模 创建"选项卡 ) , 单击 — 图标并选择帮助配置文件。

审阅左侧面板中列出的模式,选择最适合您的帮助页面的模式,然后单击 创建模型"按钮。

#### **从图表工具箱帮助系统页面拖到浏览器窗口**

- 1. 选择包含此主题的包/帮助包。
- 2. 将工具箱中的HelpPackage图标拖到浏览器中选定的包上,然后在新建包"对话框中为新的HelpPackage命 **名 ・ インス かんしょう しょうしょう おおおお おおおお かいしん おおおお かいしん**
- 3. 将工具箱中的HelpTopic或HelpTopicProxy图标拖到浏览器中的新HelpPackage上。
- 4. 将适当的HelpSection 、HelpTablexn 或其他帮助元素图标从工具箱拖到浏览器的HelpTopic上。根据需要经 常重复此操作。
- 5. 如果您添加了任何 HelpTable,请将HelpTableRow图标从工具箱拖到浏览器中相应的HelpTable上。

6. 最后,如果需要,将HelpSectionLearnMore图标从工具箱拖动到浏览器窗口,并将其放置在元素集的末尾。

设置结构后,您可以添加内容并设置可能需要的任何标记值和属性。您可以使用每个帮助元素上的注记窗口添 加文本,并使用属性窗口设置属性。注记窗口为您提供了一种快速灵活的方式来编写和格式化文本。

虽然您可以单独使用注记窗口开始,但最好将它与规范管理器结合使用,这样您可以在创建帮助页面时杳看其 结构和内容。

规范管理器也是随着主题的发展向主题添加更多帮助元素的最佳工具,将适当的图标从工具箱帮助系统页面拖 到规范管理器中的前一个或父元素上。系统会提示您选择新元素是作为同级出现在现有元素之后,还是作为子 级出现在现有元素之下。

### **创造帮助元素**

每个帮助元素都是由刻板印象修改的类元素。如果您碰巧将错误的帮助元素拖入帮助结构,或者您改变了关于 如何呈现您的信息的想法,您可以更改现有元素的原型,使其成为正确的元素类型。去做这个:

- 1. 单击元素,然后转到元素的属性窗口。
- 2. 在 构造型"字段中,单击 图标,然后在 无素名称的构造型"对话框中,向上或向下滚动列表以找到所需 的构造型,然后选中它对应的复选框。
- 3. 点击确定按钮。
- 4. 再次单击 构造型"字段中的 出图标,并清除不正确原型的复选框。
- 5. 点击确定按钮。

注记通过在删除不正确的构造型之前添加正确的构造型,您应该保留两种构造型共有的任何标记值中的值(例 如列标题),避免重新设置值的需要。

请记住,配置文件分配给构造型的标记值列在属性窗口的 无素"选项卡上,而不是 标签"选项卡上。

**HelpPackage** 帮助系统中的每个主题都由一个HelpPackage表示,其中包含一个同名的

HelpTopic子元素。

帮助包按父包和子包的层次结构排列,以开发帮助系统中帮助页面的结构。 然后通过页面顶部的面包屑控件和页面左侧的子主题链接列表之类的菜单, 将此包层次结构反映在生成的网页中。

注记帮助层次结构中的顶级包(实际上是 章节"节点;例如,在Enterprise Architect自己的帮助中, 建模语言")应该设置代码工程 命名空间的根"标 志.当生成网络帮助时, Enterprise Architect在指定的输出文件夹中创建子文 件夹,使用名称命名空间的根包的名称作为文件夹名称。每个生成的主题文 件都放置在从其最近的父包创建的子文件夹中,该子文件夹被标记为命名空 间的根。至少,一个顶级包必须被标记为一个命名空间的根。命名空间的根 可以通过单击包然后选择 开发>源代码>选项>将包设置为命名空间的根"功 能区选项来设置。

HelpPackage不是作为帮助直接生成的,而是充当HelpTopic及其自己的子元 素的容器。帮助包和帮助主题元素同名很重要。

**HelpTopic** A HelpTopic元素对应一个 HTML 页面。

重要的是,在最终生成的输出中, HelpTopic 别名"属性设置为帮助主题所 需的文件名。别名在整个帮助系统中必须具有唯一名称,并且不应包括扩展 名。例如, "requirements management"(不带引号)是一个有效的别名,生 成时将提供文件名 requirements management.html"。

HelpTopic元素通常包含一些介绍性文本(在元素'注记'字段中)来解释主题 的目的以及它如何适合它所属的任何主题结构。

一个包中只能有一个HelpTopic元素。 HelpTopic可以是大多数其他帮助元素 的父级, HelpTopicProxy 、 HelpTableRow和HelpTableRowProxy除外。

**HelpTopicProxy** A元素捕获现有HelpTopic元素及其子元素的内容,并将它们复制到另一个 HelpPackage HelpTopicProxy 。因此,您将HelpTopicProxy元素作为 HelpPackage的子项插入。

您为HelpTopicProxy提供了自己的主题名称和适当的别名。在元素的属性窗

口中,对于"refTopic"标记值,您单击 图标并找到并选择要复制的 HelpTopic 。

您不需要在HelpTopicProxy或HelpPackage元素中执行任何else操作。

HelpSection A HelpSection元素对应于一个页面中的一个或多个相关段落,讨论一个特定 的主题。 HelpSection名称将显示为标题,元素注记为内容。

A只能是HelpTopic的子元素,不能包含HelpSection其他元素。

如果一个主题下有多个HelpSection元素,它们将按照它们在浏览器窗口和规 范管理器中出现的顺序出现在生成的页面中。您可以在HelpSection内容中嵌 入指向图表和屏幕截图的链接,这些将根据需要在 Web 或 PDF 内容中复 制。

名称为 注记" HelpSection A元素位于HelpTopic中的倒数第二个 ( 在 了解更 多"部分之前,如果存在的话),包含关于主题主题的附加要点的项目符号 列表,例如执行任务可能需要哪些Enterprise Architect或 DBMS 权限。

HelpSectionProxy 与HelpTopicProxy类似, HelpSectionProxy复制现有HelpSection的内容。您将 HelpSectionProxy作为HelpTopic元素的子项插入到HelpTopic下对等 HelpSection 、 HelpSectionProxy 、 HelpTable和HelpTableProxy元素的序列中 的适当位置。

HelpSectionProxy有自己的元素名称。在元素的属性窗口中, 对于

"refSection"标记值,单击 … 图标并找到并选择要复制的HelpSection 。

**HelpSectionDiagram** A元素用作将作为图像出现在帮助中的图表HelpSectionDiagram占位符/容 器。

该图应该建在HelpSectionDiagram元素下面;图表中出现的任何元素或构造 不会出现在 HTML、网络或 PDF 文档本身中。这允许创建解释性图表, 而 无需将每个表示的元素放入帮助文档本身的负担。然而,图表中的元素将列 在浏览器窗口和规范管理器中。

您可以在此元素中包含文本。由于图表本质上从属于HelpSectionDiagram元 素,属于元素的文本将显示在图表上方。

除了为HelpSectionDiagram元素提供名称外,您不必设置任何属性。

这元素通常用于说明一般特征或概念的独立图表。如果图表或图像是 HelpTopic 、HelpSection或HelpTableRow中解释的点的示例,则文本中有超 链接机制,用于链接到模型或图像管理器中其他地方保存的图表或图像。

HelpSystemVideo A元素是视频控件的容器,它将在正在查看帮助HelpSystemVideo浏览器中播 放视频。这允许包含来自您网站的简短 操作方法"视频,这些视频可以从在 线帮助中启动。

为元素命名后,您可以通过完成这组标记值来设置此功能。

- · VideoTitle 视频标题或标签中的类型
- VideoURL 单击 图标并找到并选择要播放视频的 url; URL 可以是 绝对值或相对值,它被插入到生成的文档中而无需修改
- VideoType -类中文件的类型;例如,视频/mp4
- Duration -类型视频播放所花费的时间, 以秒为单位
- · ThumbnailURL -类型在代表视频的图标的位置; URL 可以是绝对值或相 对值,它被插入到生成的文档中而无需修改

注记Duration 和 ThumbnailURL 值不包含在生成的 HTML 或 PDF 文档中, 它们 ( 连同其他值 ) 被写入 site-map.xml"文件, 用于提高您网站的搜索排名 文件。

HelpSlideshow 与HelpSystemVideo元素类似, HelpSlideshow元素使用户能够运行描述过程 中各个阶段的静态屏幕的幻灯片,或输出示例,或说明帮助帮助主题的其他 图像。同样,您为元素提供一个名称,并完成这些标记值:

- 图标 单击 … 图标, 从图像管理器中找到并选择图像, 用户将在该图 像上单击以开始幻灯片放映;此图像可能是您所有幻灯片放映的标准
- Image1 单击 … 图标, 从图像管理器中找到并选择代表要显示的最后 一张幻灯片的图像;请参阅此列表下方的说明
- · DiagramRef 待定义

HelpSlideshow定义包括标记值 I'mage1"。如果您打算放映多张图片的幻灯 片, 请转到 属性"窗口的 标签"选项卡, 并在那里创建更多的标记值。你有 两个选择:

- 1. 根据需要创建尽可能多的附加 Image1"标记值,没有限制。每个新的标 记值都被添加到列表的顶部,并且都具有相同的名称,它们将在序列中 从上到下进行操作,因此也许只需首先添加标记值并在所需的序列中添 加幻灯片图像当你完成时。 由于这些都是'Image1'标记值和定义的一部分,它们将出现在构造型标记 值部分的'元素'选项卡中,按照从新到旧的顺序(如果不是,请单击元素 并单击重新回到它上面)。
- 2. 创建最多四个类型的标记值HelpSystem::Image2 到 HelpSystem::Image5。 将幻灯片中的第一张图片添加到 Image2"标记值,然后将下一张添加到 "Image3", 依此类推。这些标记值是 HelpSystem 配置文件的一部分, 但 不是HelpSlideshow构造型定义的一部分,因此它们列在属性窗口的 标 记"选项卡中。所有标记值均按字母数字顺序按标签名称进行处理,因此 HelpSlideshow标签将从 TH elpSystem::Image2"到 THelpSystem::Image5"到 " **Ic** on"再到"**Im** age1"进行处理。

这就是为什么在创建元素时默认提供的初始 Image1标记值始终包含幻灯片中

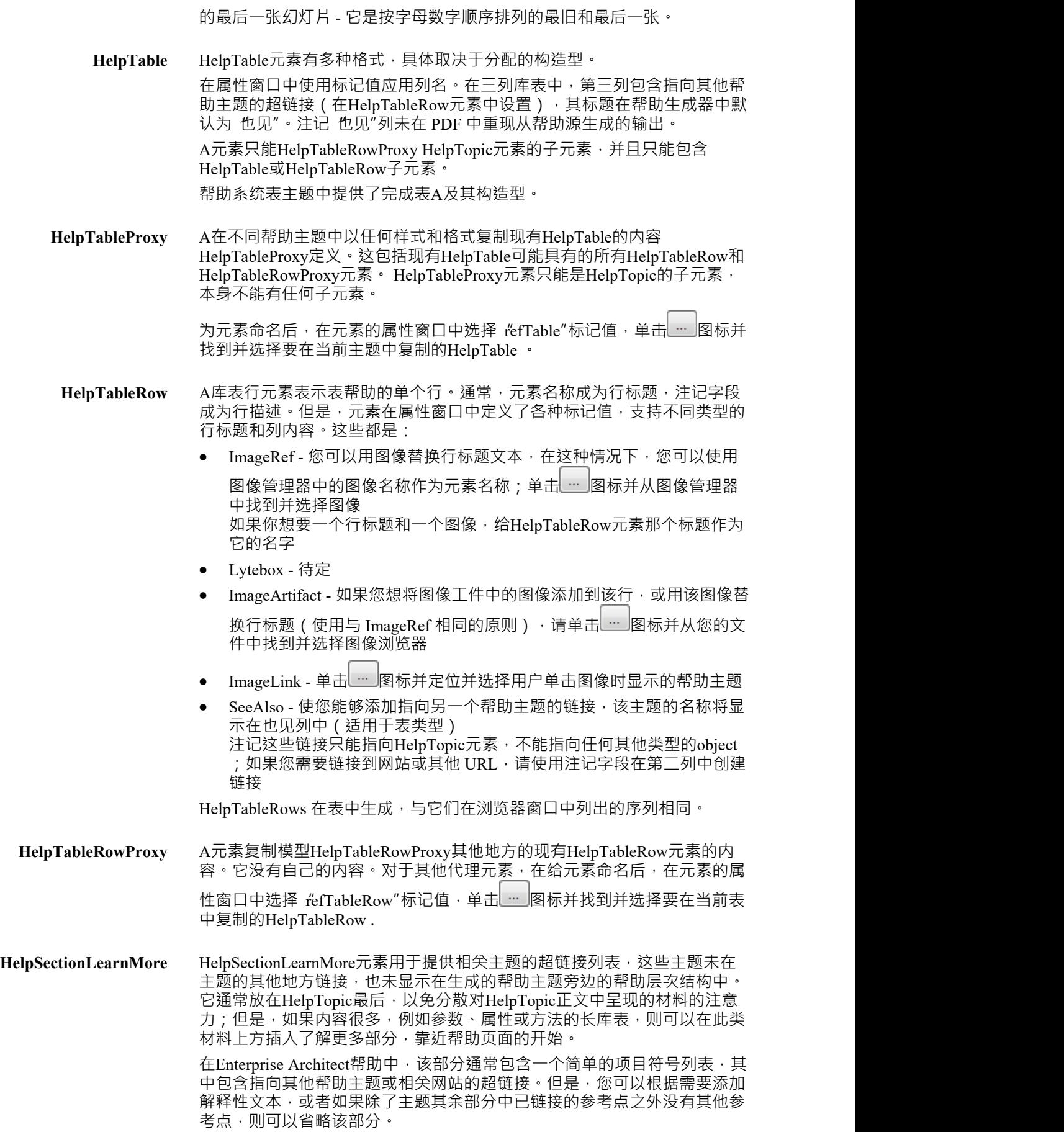

PDF 生成器会忽略此元素,因此链接列表不会显示在 PDF 文档中。

### **用于 PDF 生成的HelpPackage标记值**

在HelpPackage的属性窗口中,您将看到以下属性列表:

- ReportAlias
- ReportAuthor
- · 报告封面图片
- · ReportKeywords
- · 报告制作人
- · 报告状态
- · 报告主题
- ReportSummary
- ReportTitle
- ReportVersion

属性存储为标记值,属于构造型<<HelpPackage>>。

这些属性,以及一些标准的元素属性,统称为报表常量。从您的帮助模型生成 PDF 文档时会使用报告常量 (如 果存在)。

从上面列出的属性中, ReportAuthor 、 ReportCoverImage 、 ReportKeywords 、 ReportStatus 、 ReportSummary 、 ReportTitle和ReportVersion可用于包含在您生成的文档中。这些属性以及一些标准元素属性可以作为字段插 入到您的文档模板中。当您在模板编辑器中右键单击时,它们会出现在 报告常量"菜单下。通常,它们将用于 CoverPage模板,或用于主文档模板的页眉和页脚部分。

其中一些属性名称类似于标准元素属性。它们是:名称、别名、关键字、状态和版本。如果这些构造型属性中 的任何一个的值为空,文档字段将在它们的位置使用相应的标准元素属性值。

第二A稍小的属性列表: ReportAuthor 、 ReportKeywords 、 ReportProducer、 ReportSubject、 ReportTitle , 用于 为生成的 PDF 文件写出元数据。

为 PDF 生成选择的 根包"中的标记值将用于整个文档。如果所选包还包含一系列子包,则子包中的标记值不会 在呈现这些主题时使用。

# **帮助系统表**

表一种向人们展示信息的便捷方式;帮助模型帮助您设置一系列不同类型的表以适应不同的目的,例如定义图 标的含义,或描述过程中的阶段,或描述过程中的编号步骤。 HTML 和 PDF 生成器支持 2 列或 3 列库表的定  $\chi$  . The contract of  $\chi$  is the contract of  $\chi$  is the contract of  $\chi$  is the contract of  $\chi$ 

两个生成器决定如何使用不同的规则渲染库表。 HTML 生成器对存储在代码中的业务规则进行操作。 PDF 生成器在元素原型上工作,每个原型都通过固定的 RTF模板呈现:

- 元素的构造型决定了表布局、列宽和使用的字段;所有这些设置都是固定的
- 该布局适用于整个表,因此表的所有行必须遵循相同的配置

### **库表注意事项**

在设计如何在库表中呈现数据时,重要的是要考虑以下条件:

- 除了HelpTable2AX、2DX、3AX 和 3CX,所有 HelpTable 都有边框和标题
- 列标题在属性窗口中设置, 在 Column1"和 Column2"标记值中; 您在适当的标记值中键入列标题文本
- 如果您提供列标题,它们将显示在表顶部的突出显示行中;如果您不提供列标题,则该表没有标题行
- 三表中的第三列(带有'Column3'标记值)始终是'也见'列 · 旨在包含指向另一个帮助主题的超链接
- 在某些类型的 2表中, "Column2"被指定为 也见"列
- PDF 生成器不支持表中的超链接,因此会忽略 也见"列,这意味着源中的 3 列表表在生成的 PDF 中呈现为 2 列表表,而 2 列表表源中包含 也见"列在 PDF 中呈现为单表
- · 每个表行的数据来自HelpTableRow元素的名称、注记和标记值
- · 第一列的内容取自每个HelpTableRow元素的元素名称和/或ImageRef标记值
- · 第二列的内容通常取自每个HelpTableRow元素的注记字段。
- 如果一个HelpTableRow元素有一个完整的 'ImageRef'标记值, 指定的图像被加载到第一列
- 如果HelpTableRow元素名称与 'ImageRef'标记值中记录的图像名称相同,则元素名称不包含在第一列中;否 则元素名称和 ImageRef 都加载到第一列
- 如果一个HelpTableRow元素有一个或多个完整的'也见'标记值,它们引用的HelpTopic名称将被加载到表的第 三列 しょうしょう しゅうしょう しんしょう
- · 生成的 HTML 中表的宽度由加载到单元中的文本长度控制,并根据显示它们的屏幕宽度而变化
- · 在 HTML 输出中,列宽取决于最长的HelpTableRow元素名称和其他列中的文本量
- 生成的 PDF 中显示的表和列宽是固定的,并且基于预定义的 RTF 模板

### **库表格式**

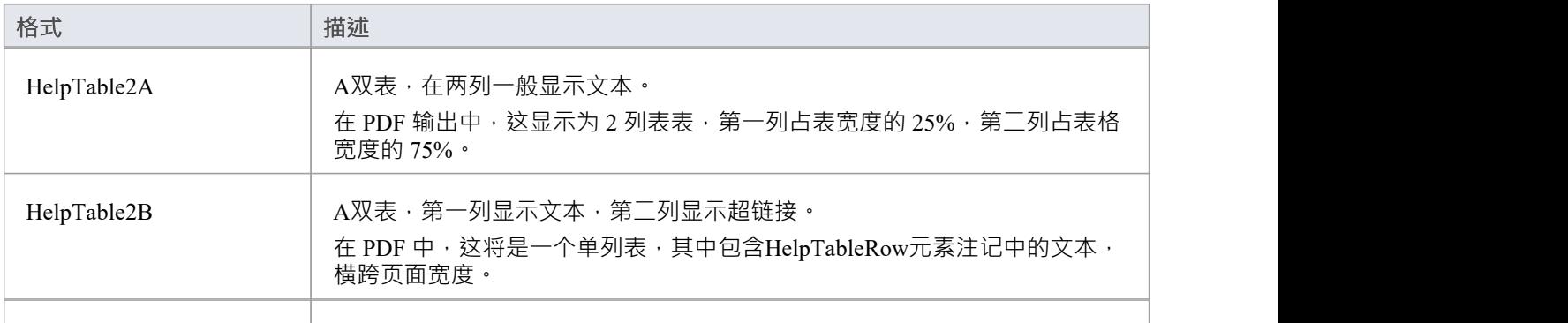

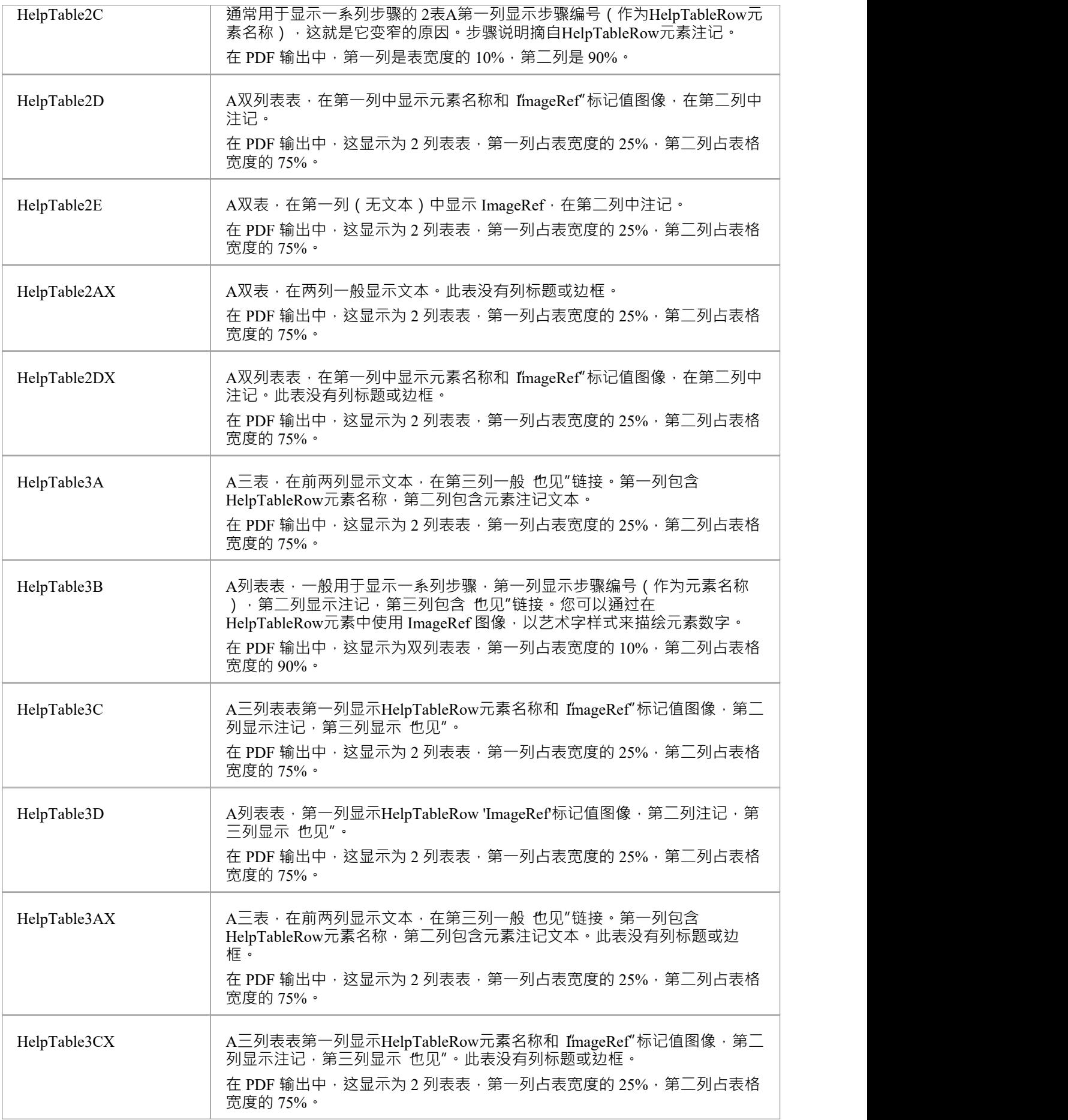

# **创作帮助系统内容**

Enterprise Architect帮助系统模型提供了所有结构、格式和样式,您可以立即创建和生成类似于Enterprise Architect帮助本身的帮助主题。然后您可以编辑 CSS 文件和模板来定制输出以反映您的组织自己的标准和表 ネ・コンピュータ アイスト かんしょう しんしゃく かんしゅう しょうかい しゅうしょく

源帮助材料的格式主要由Enterprise Architect控制,然后由模板和 CSS 文件定义的 HTML 和 PDF 生成器解释。 但是,在编写帮助文本时可以采用多种格式和样式,这些将在本主题的各个部分中进行讨论。

### **使用规范管理器**

编写帮助内容的主要工具是规范管理器。这是一个可自定义的 类似文档"帮助作者。要打开规范管理器,请在 浏览器窗口中选择一个HelpPackage , 然后:

- 按  $Ctrl+0$
- 右键单击并选择规范管理器,或
- · 选择设计>包>规格视图功能区选项。

此后,当您在浏览器窗口中单击帮助元素时,规范管理器会将聚焦更改为该元素的父HelpTopic 。

规范管理器有许多栏目可以帮助您检查和维护帮助元素的属性,例如状态、优先级和构造型。您可能还希望隐 藏除 项目"之外的所有列,它只会显示元素名称和注记内容 (帮助文本) 。您可以使用 字段选择器"上下文菜 单选项添加列,只需将列标题拖出标题栏即可将其隐藏。

当您打开规范管理器时,规范-指定功能区会自动显示。功能区中的有用选项包括:

- '元素> 插入 > 显示工具箱' 显示图表工具箱 · 您可以将其固定到帮助系统页面 · 以便它始终在该页面打 开。
- '元素>上移'和'元素>下移',帮助您重新排序同级元素的序列
- '显示 >注记格式',使您可以将注记文本放在最适合您阅读和编辑的位置,可以是帮助元素名称下方或右 侧,也可以隐藏列标题('文档视图')
- 'Display > Level Numbering', 它 在更复杂的主题结构中 对父元素和子元素进行编号, 以便您可以看到哪 些元素是哪些父元素的子元素
- Display >粗体名称', 加粗元素名称并使它们在文本块中更加明显
- IDisplay > Collapsible区域' 将子元素隐藏在其父元素之下, 这样你就可以只展开你想要处理的元素组 ( 当你 有多个库表时非常有用,尤其是有很多行时)
- 显示 > 字体大小",允许您更改所有文本的显示大小以使其更易于阅读,或在窗口区域内包含更多文本

### **注记窗口**

开发帮助文本的第二个重要窗口是注记窗口,它使通过注记窗口工具栏选项进行格式化和超链接变得更容易一<br>些。 些。

注记中一些有用的快捷方式是:

- · Ctrl+。开始或结束项目符号列表
- Ctrl+0 开始或结束编号列表
- Ctrl+B 设置粗体打开或关闭
- · Ctrl+I 打开或关闭斜体
- · Ctrl+U 设置下划线打开或关闭

### **参考图像**

在规范管理器中使用图像是通过使用普通的注记窗口来实现的。要链接到图像,请打开注记窗口并使用超链接 工具栏按钮将超链接添加到图像管理器中的图像 (选择超链接类型为 图像管理器"),或作为保存在图像中的 图像资产参考图 ( 选择超链接类型为 无素图像" ) · 也可以将超超链接直接添加到同一项目中的图表 ( 选择超 链接类型为 图表图像")。

#### **样式和格式注意事项**

由于您将编辑稍后生成的文档,因此大多数格式和样式注意事项已在生成时自动处理。尽量避免手动将粗体、 斜体、下划线或颜色应用于文本。而是使用词汇表按类别一致地标记术语(请参阅词汇表的后面部分)。

如果HelpSection或HelpTable包含大量代码,您可能更喜欢将文本格式化为等宽。您可以通过选择元素属性窗口 的 标签"选项卡并添加值为 基本"的新标记值 ContentType"来完成此操作。

### **词汇表的作用**

添加内容时,您可能会看到一些带下划线的术语;这是因为它们在词汇表中有定义,并且会以特殊的颜色或外 观出现在最终的帮助文档中。如果您要包括用户界面元素、热键或特殊术语的新术语,您可能应该将它们添加 到词汇表的适当部分。您可以通过突出显示该术语并使用上下文菜单来创建 |词汇表定义。将术语添加到适当的 位置并检查您生成的内容以确保它按预期显示。

模型词汇表还在定义您编写帮助文本所用的母语以及您将其翻译成的任何其他语言方面发挥作用。请参阅*翻译 功能*帮助主题。

# **从帮助模型生成文件**

使用Enterprise Architect中提供的帮助创作工具创建文档模型后,下一步是从模型生成文档。 Enterprise Architect支持从同一模型生成 HTML 网页和 PDF文件。

在这两种情况下,格式和布局都由样式表和模板控制,可以根据您的特定要求进行定制。

帮助主题*生成 HTML 文件*和*生成 PDF 文件*列出了生成相应文件集所需的步骤,并提供了有关使用的模板和样式 表以及如何修改它们的详细信息。

在帮助创作过程中以及完成后,将您正在处理的内容生成为 HTML 和/或 PDF 格式非常重要。这使您可以查看 您的材料将如何呈现给最终消费者,并检查明显的格式错误、遗漏和其他错误。最好生成两种格式,因为两种 输出之间会有细微差别。

A好的 PDF 文档将易于阅读、格式正确并且具有一致的外观和感觉。确保检查段落间距、图像位置、标题位置 和其他格式问题,并在必要时进行更正。相同的方法应该用于 HTML,额外需要检查超链接和其他仅用于 Web 的结构。

# **生成 HTML 文件**

在Enterprise Architect中构建帮助模型后,您可以从模型生成 HTML 文件,适合上传到网站或在本地文件系统上 使用。

生成过程与选择要为其生成帮助页面的包并调用 生成帮助"命令一样简单。在显示的对话框中,指定输出文件 夹,指定模板文件的位置,指定要使用的主模板文件,然后单击生成"。

### **访问**

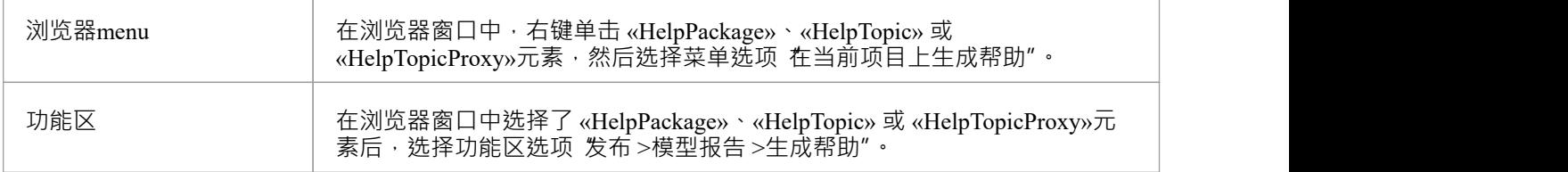

### **生成 HTML 文件的步骤**

下面的表逐步完成了从您的帮助模型生成 HTML 文件过程,以最简单的形式,仅使用默认值。 生成帮助"对话框在帮助主题 生成帮助对话框"的细节中进行了说明。

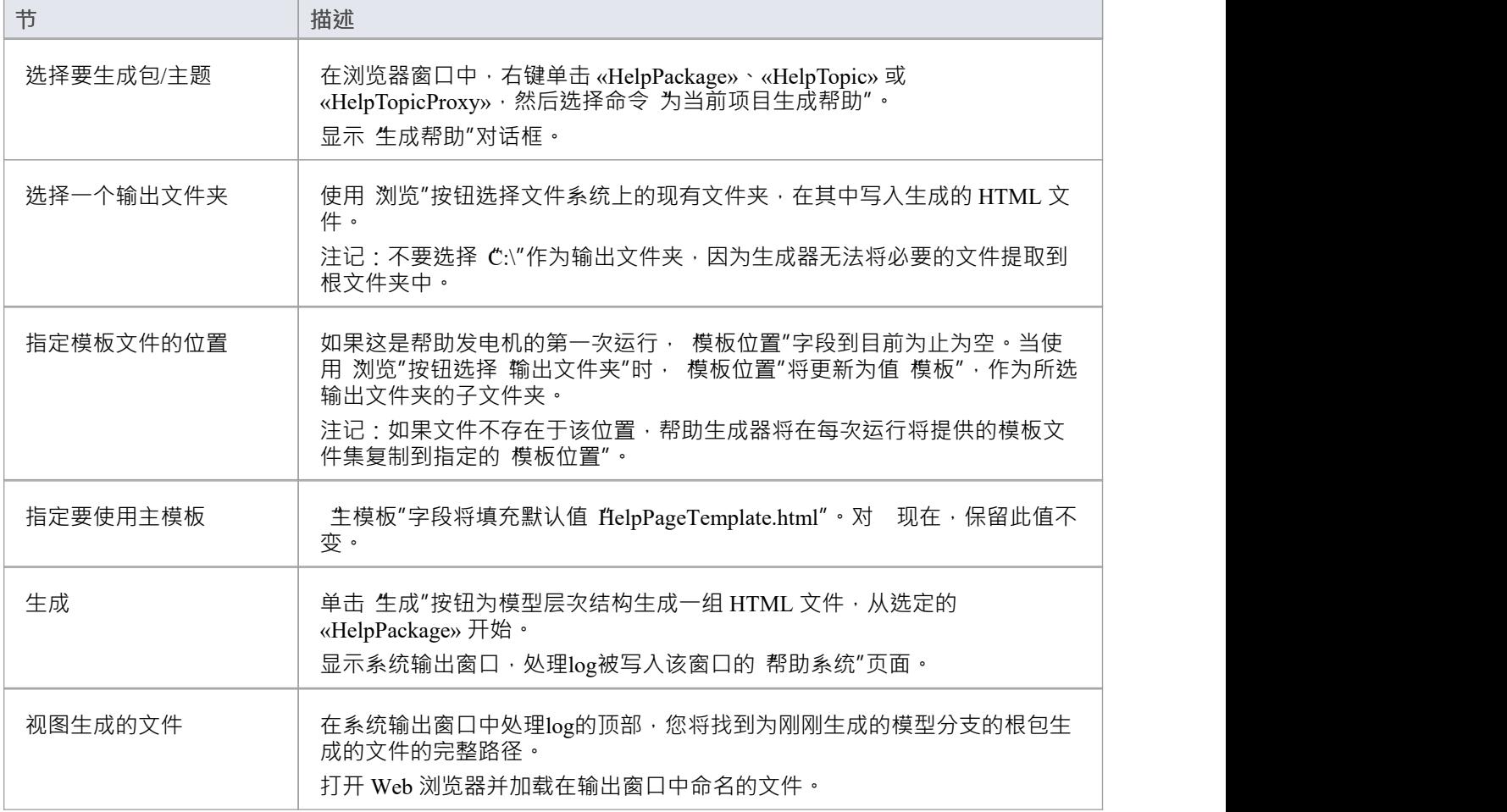

### **模板文件**

A组准备好使用的模板文件作为Enterprise Architect的一部分提供。每次生成 HTML 文件时,模板文件将被提取 到指定输出文件夹中名为 模板"的子文件夹中。将文件复制到输出文件夹后,您可以根据自己的需要自由修改 它们。下次生成 HTML 文件时,不会覆盖现有文件。

预计您将自定义主模板文件以满足您自己的需要,但是,您不太可能需要修改元素模板文件。

有关模板文件的详细信息,请参阅帮助主题*帮助模板文件*。

### **CSS文件**

A名为 diser-guide.css"的 CSS 文件定义了生成的 HTML 使用的样式,也作为Enterprise Architect的一部分提供。 生成 HTML 文件时,如果该文件不存在,它也会被提取到您指定的输出文件夹中。一旦该文件存在于您的输出 文件夹中,您就可以更新它定义的样式以满足您的需要。

# **"生成帮助"对话框**

本主题解释了出现在 生成帮助"对话框中的各个字段的用法。

### **对话框字段**

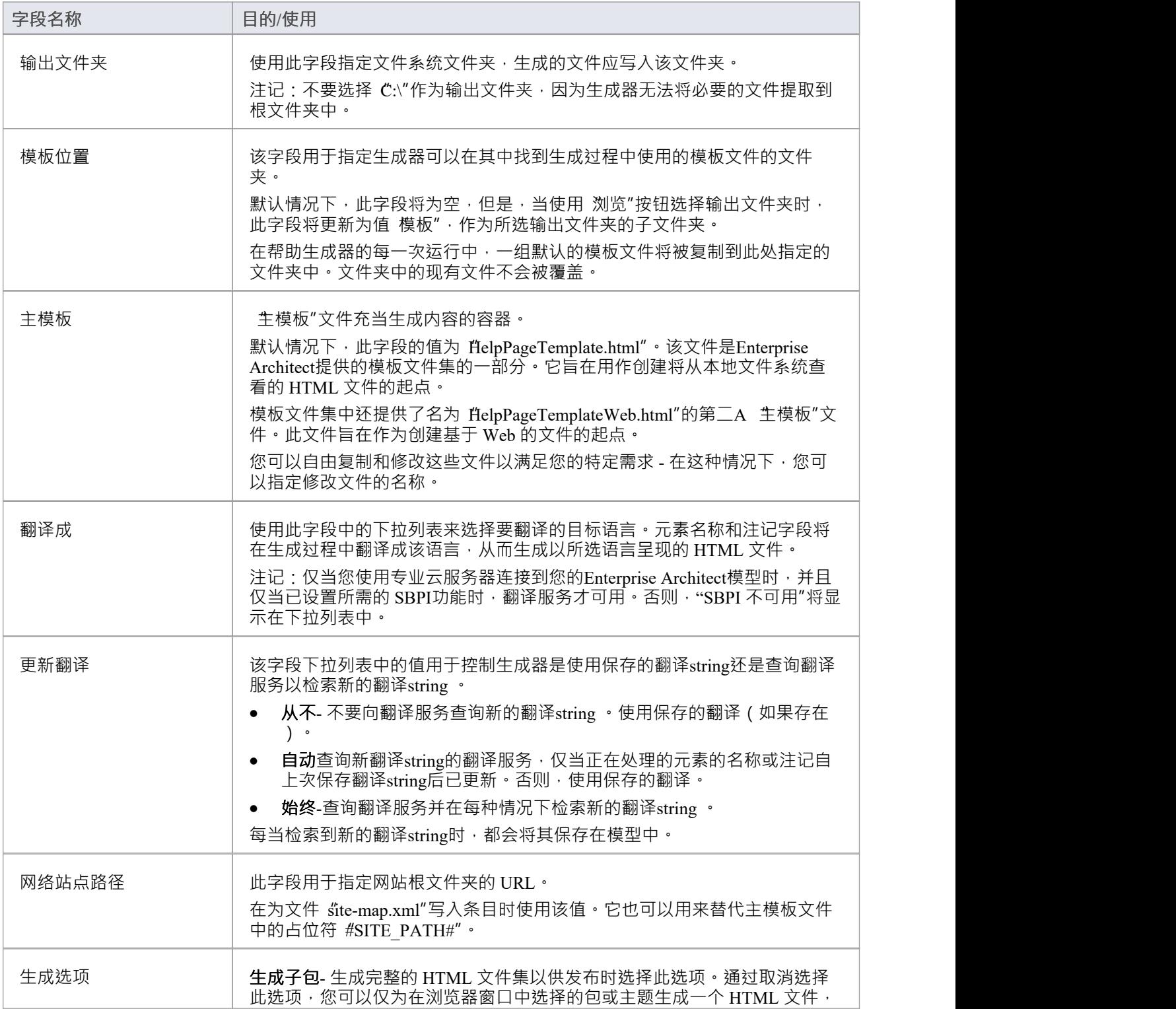

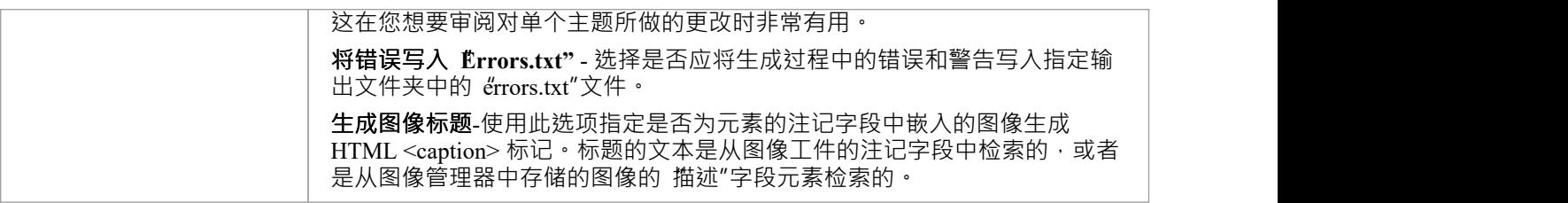

# **帮助模板文件**

Enterprise Architect在从您的帮助模型生成 HTML 内容时使用一系列模板文件。每个模板文件都包含一些格式信 息,以及将插入生成内容的占位符。

当渲染每个模型元素时,相应的模板文件被加载到内存中,元素数据被替换到适当的占位符中。页面内容随着 每个元素的呈现而构建,直到最后,页面内容被替换到 生模板"文件中的相应占位符中。

有一个特定的模板文件对应于帮助模型中可用的每种类型的元素,以及两个示例 生模板"文件。

所有这些模板文件都作为Enterprise Architect的一部分提供,并且在您第一次从帮助模型生成文件时,将被复制 到指定输出文件夹中名为 模板"的子文件夹中。

预计您将自定义主模板文件以满足您自己的需要,但是,您不太可能需要修改元素模板文件。

在尝试自定义任何模板文件之前,您应该具备良好的 HTML 应用知识。

### **主模板文件**

主模板文件是唯一的,因为您可以指定开始生成时要使用的文件的名称。我们鼓励您复制并重命名此文件,并 根据您的需要进行编辑。本质上,它用作生成内容的容器,您可以随意编辑内容的布局。

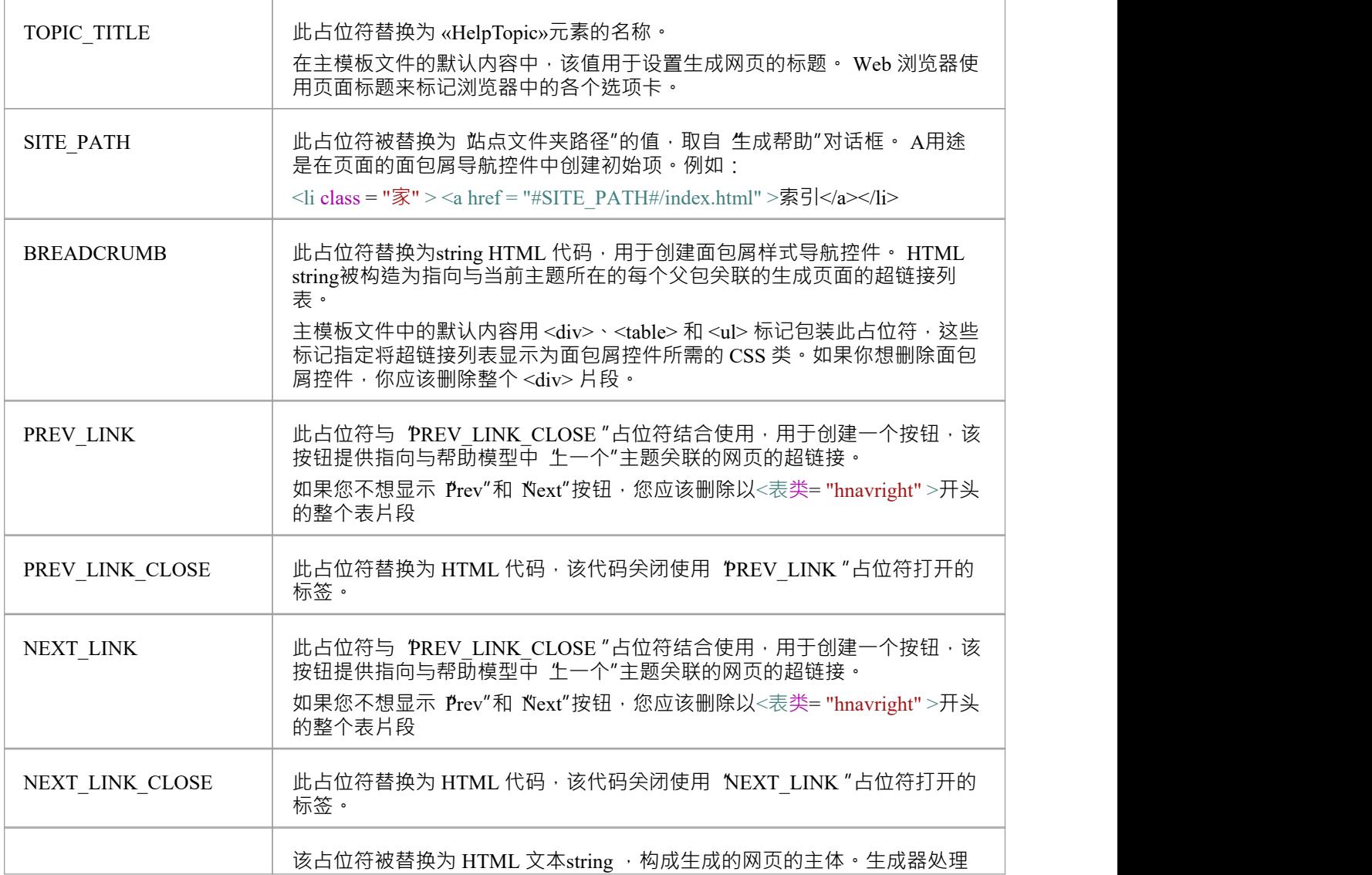

下表描述了可在主模板文件中使用的内容占位符的使用。

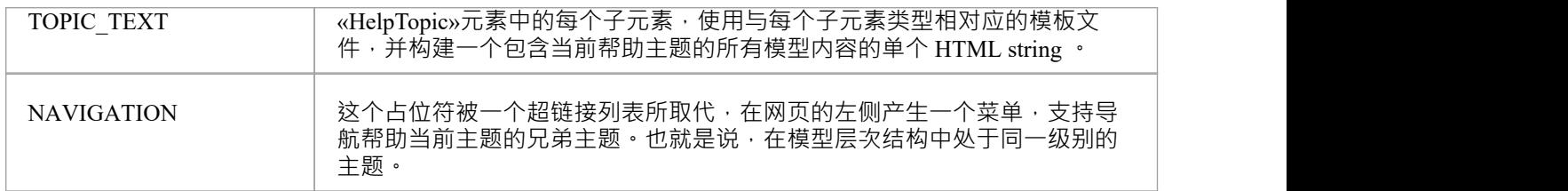

### **HelpTopic**

下表描述了可在名为 'HelpTopic .html"的模板文件中使用的内容占位符的使用。如果需要,您可以编辑此文件 的内容,但我们建议您不加修改地使用它 - 至少在开始时不要修改。

您不能重命名此模板文件 -帮助生成器希望找到具有此名称的文件。

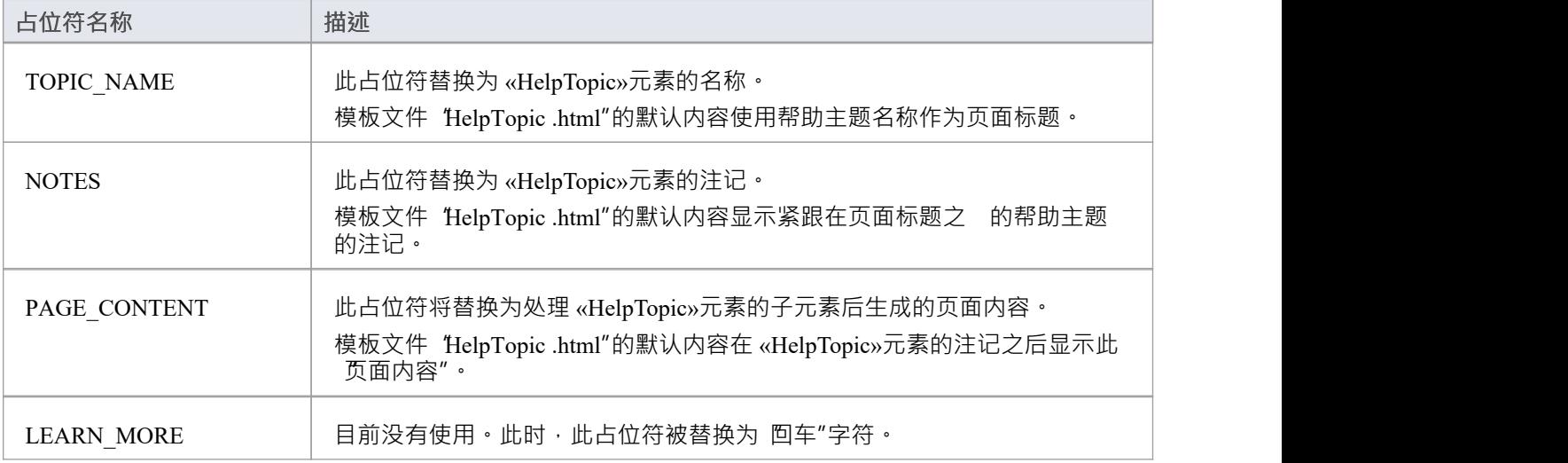

### **HelpSection**

下表描述了可在名为 'HelpSection .html"的模板文件中使用的内容占位符的使用。如果需要,您可以编辑此文件 的内容,但我们建议您不加修改地使用它 - 至少在开始时不要修改。

您不能重命名此模板文件 -帮助生成器希望找到具有此名称的文件。

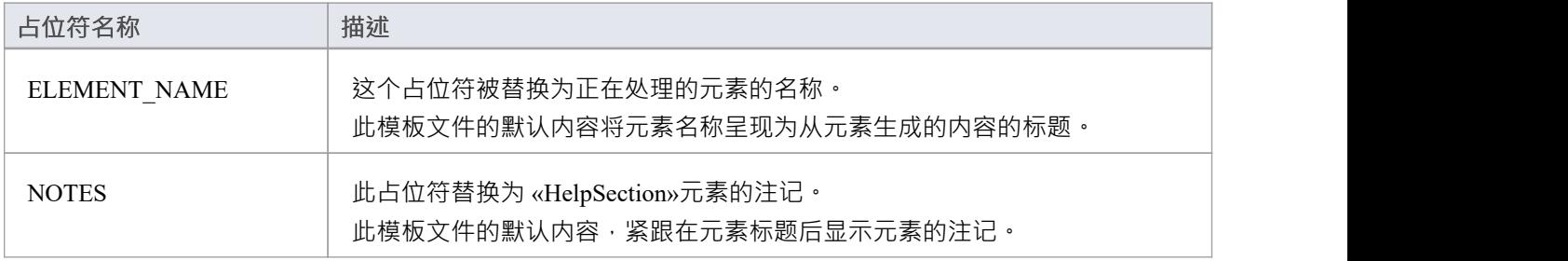

### **HelpTableNN**

下表描述了可在名为 'HelpTableNN .html"的模板文件集中使用的内容占位符的使用。如果需要, 您可以编辑这

些文件的内容,但我们建议您不加修改地使用它们 - 至少在开始时不要修改。

您不能重命名这些模板文件——帮助生成器希望找到一个名称与正在处理的表类型相对应的文件。

这些模板文件的默认内容构造为元素名称显示为标题,然后是与元素相关联的任何注记,然后是表,列标题横 跨顶部,然后是库表表行的内容在那之下。

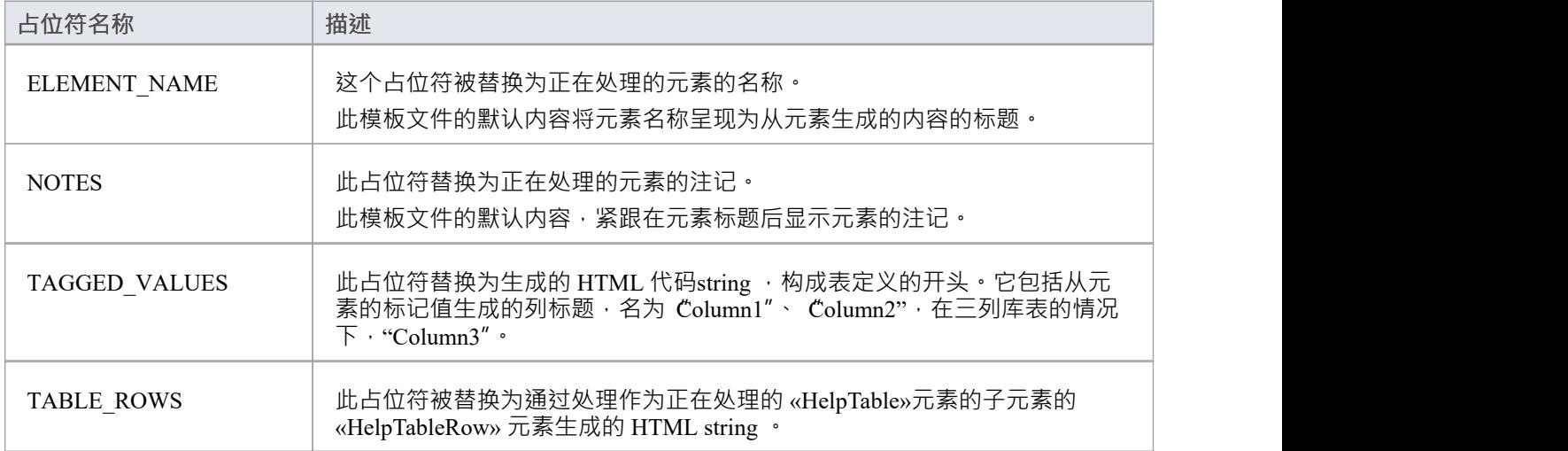

#### **HelpTableRow**

下表描述了可在名为"HelpTableRow .html"的模板文件中使用的内容占位符的使用。如果需要,您可以编辑此文 件的内容,但我们建议您不加修改地使用它 - 至少在开始时不要修改。

您不能重命名此模板文件 -帮助生成器希望找到具有此名称的文件。

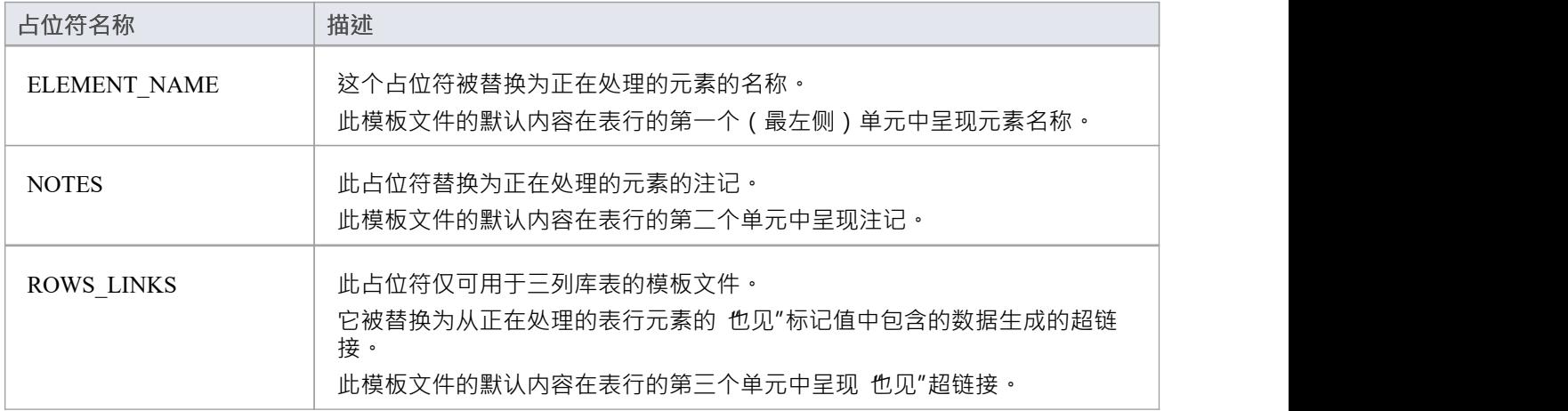

### **HelpSectionLearnMore**

下表描述了可在名为 'HelpSectionLearnMore .html"的模板文件中使用的内容占位符的使用。如果需要,您可以 编辑此文件的内容,但我们建议您不加修改地使用它 - 至少在开始时不要修改。

您不能重命名此模板文件 -帮助生成器希望找到具有此名称的文件。

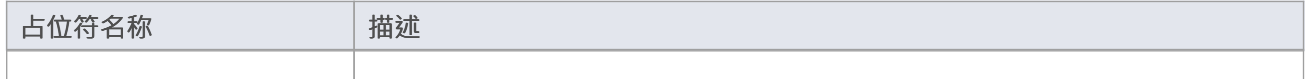

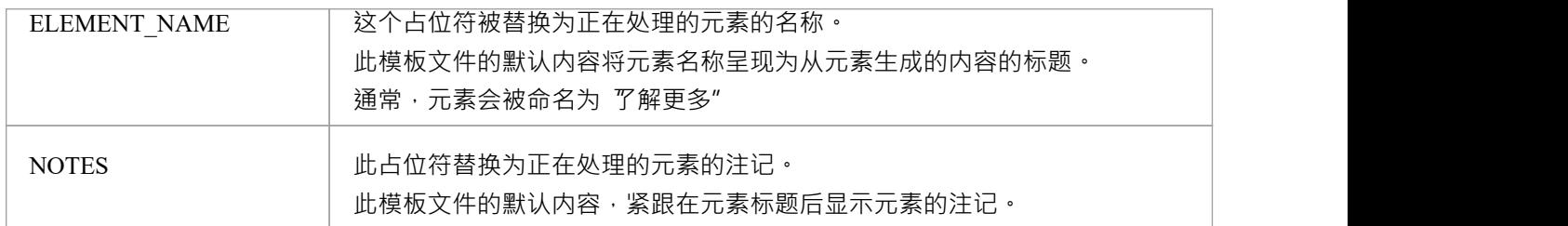

#### **HelpSlideshow**

下表描述了名为 'HelpSlideshow .html"的模板文件中使用的内容占位符。模板文件 'HelpSlideshow .html"的默认 内容将生成的 HTML 内容排列为单行两列的表。代表幻灯片的图标位于第一列。第二栏包含写成标题的元素名 称,元素注记放在标题下方。如果需要,您可以编辑此文件的内容,但我们建议您不加修改地使用它-至少在 开始时不要修改。

您不能重命名此模板文件 -帮助生成器希望找到具有此名称的文件。

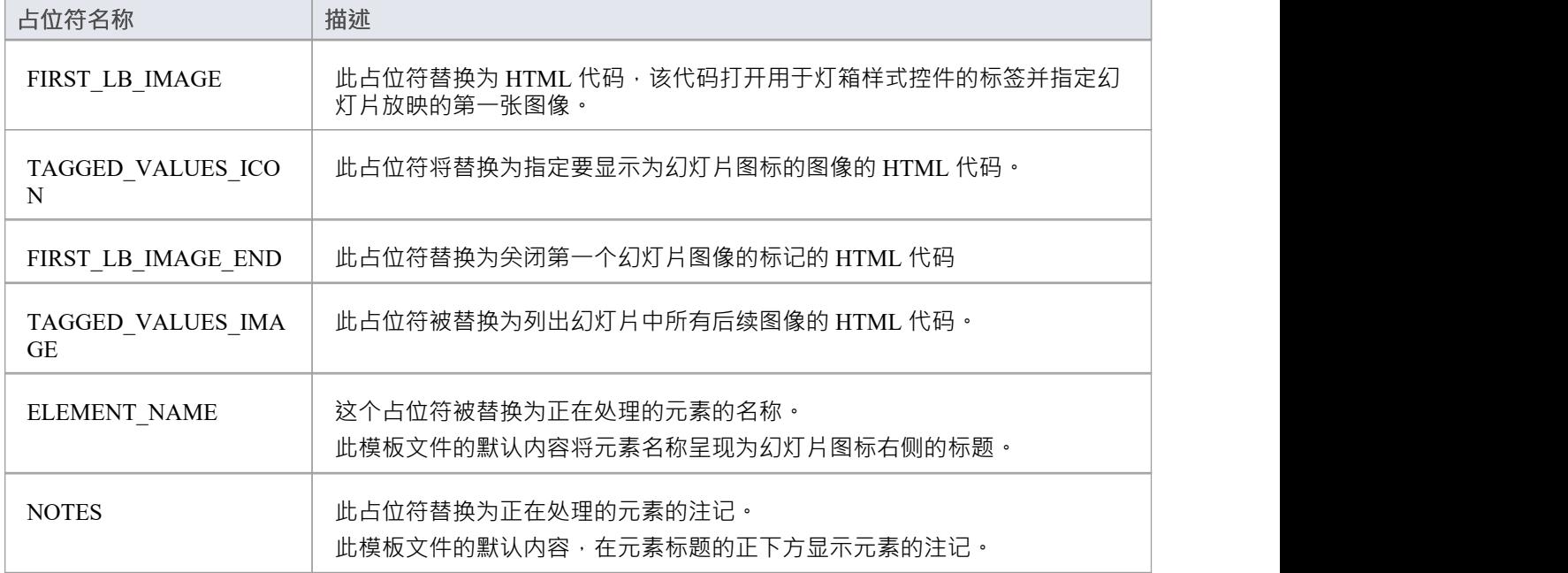

#### **HelpSystemVideo**

此表描述了可在名为 'HelpSystemVideo .html"的模板文件中使用的内容占位符的使用。如果需要,您可以编辑 此文件的内容,但我们建议您不加修改地使用它 - 至少在开始时不要修改。

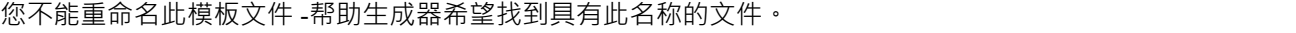

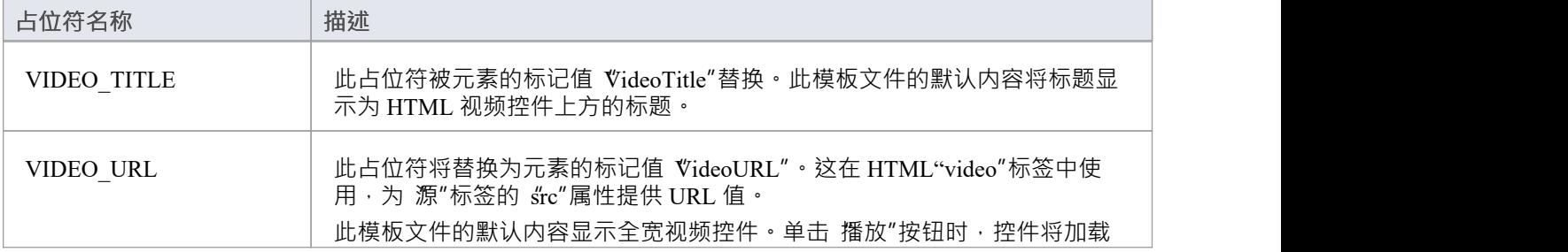

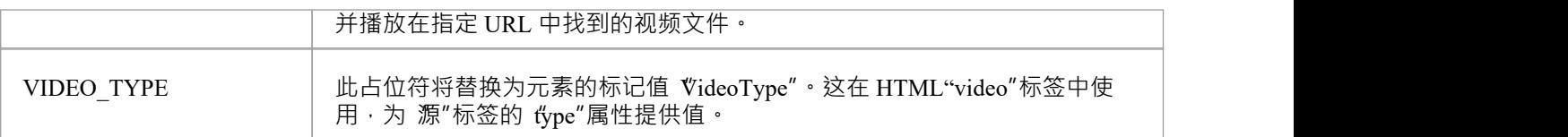

### **HelpVideoLocal**

当前未使用模板文件"HelpVideoLocal .html"。

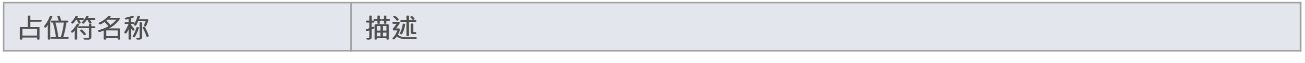

#### **HelpSectionDiagram**

此表描述了可在名为"HelpSectionDiagram .html"的模板文件中使用的内容占位符的使用。如果需要,您可以编 辑此文件的内容,但我们建议您不加修改地使用它 - 至少在开始时不要修改。

您不能重命名此模板文件 -帮助生成器希望找到具有此名称的文件。

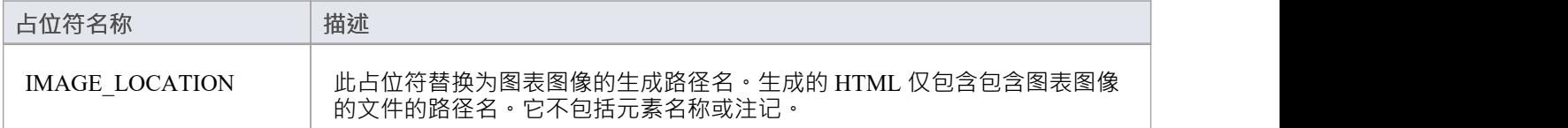

### **注记**

模板文件中的内容占位符前后都被一个 #"字符包围 ( 并且必须保留 ) , 以便帮助生成器将它们识别为占位 符 ・ キュー インディア しょうしょう しょうかい しんしょう

# **生成 PDF 文件**

在Enterprise Architect中构建帮助模型后,您可以从模型生成 PDF 文件。 PDF 生成器包括所选包中的内容以及 递归地包括其所有子包中的内容。因此,您可以制作一份涵盖所有帮助模型大型文档,或制作仅涵盖您模型中 选定主题的较小文档。

还可以保存与包关联的 资源文档",以便您可以轻松地重新生成与包关联的 PDF 文档,因为它的内容会随着时 间的推移而更新和修订。

### **生成 PDF 文件的步骤**

生成过程非常简单,只需选择要为其生成 PDF 文件的HelpTopic并调用 生成文档"命令即可。在显示的对话框 中,指定输出文件名和要使用的模板,然后单击生成"。

下面的表逐步介绍了为某个主题创建 PDF 文档的过程。

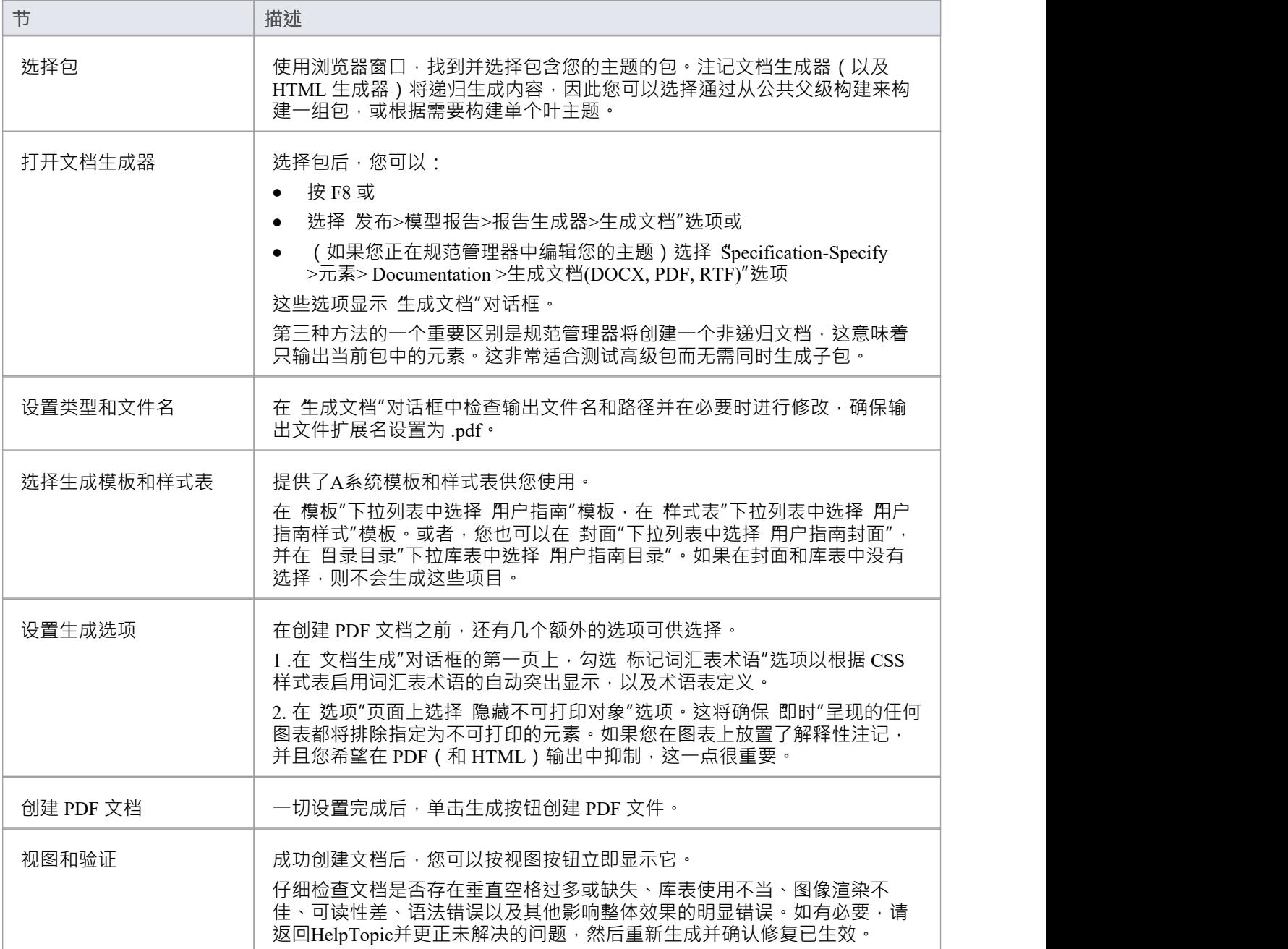

### **资源文档**

一旦准备好生成 PDF 文档,所有生成参数 (例如根包、输出文件的路径名和要使用的模板)都可以作为资源文 档保存以供重复使用。要保存参数,请单击 生成文档"窗口右上角标有 资源文档"的按钮。为新资源文档提供 名称,然后单击确定。

要为该包重新生成文档,请使用保存的设置,打开浏览器窗口的资源选项卡,然后展开节点 文档发布 > 报告库 "。右键单击已保存的资源文档,然后从菜单中选择 生成文档..."。显示 生成文档"窗口,其中填充了所有已保 存的生成参数。

在此阶段,您可以选择在生成之前修改生成参数,如果您愿意,可以通过单击 更新资源"按钮将任何更新的值 保存回资源文档。

# **模板用于生成 PDF**

Enterprise Architect提供了一组文档模板供您在从您的帮助模型生成 PDF 文件时使用,因此您可以立即开始。提 供的模板是 系统"模板,因此无法修改。但是,您可以自由复制并将它们保存为 自定义"模板,然后您可以根 据需要进行修改。在指定用于文档生成的模板时,您可以自由选择系统模板或您自己的自定义模板。 有关创建新文档模板的详细信息,请参阅帮助主题*关于文档模板所有信息*。

### **模板类型**

生成文档"对话框有四个字段,您可以在其中指定不同的模板。这些字段被标记为模板、封面、内容库表。每 个字段中指定的模板都有特定用途,如下所述。

### **文档模板**

主文档模板用于定义生成文档的内容和正文的布局。它在 生成文档"对话框的 模板"字段中指定。系统模板 用 户指南"已作为您的起点提供。它调用模板片段 帮助模板选择器"。选择器模板依次指定哪些模板片段用干呈现 构成帮助模型的不同类型的元素。

### **封面模板**

此模板定义文档封面的内容和布局。它在 封面"字段中指定。如果您不想为您的文档生成封面, 您可以选择 <none>"而不是模板名称。系统模板 用户指南封面"已作为您的起点提供。模板 用户指南封面"将各种格 样式 应用于它使用的文本和字段。这些样式在样式表模板中定义。

#### **库表模板**

此模板定义了文档的内容页面的库表的内容和布局。它在 内容库表"字段中指定。如果您不想为您的文档生成 表页面,您可以选择 "xnone>"而不是模板名称。系统模板 用户指南目录"已作为您的起点提供。模板 用户指 南目录"将各种格式样式应用于它使用的文本和字段。这些样式在样式表模板中定义。

### **样式表模板**

样式表A用于定义字符和段落模板样式。然后,各种 内容"模板可以使用这些样式将不同的格式样式应用于生成 文档的特定部分。样式表模板在 生成文档"对话框的 样式表"字段中指定。系统模板 用户指南样式"已作为您的 起点提供。它定义了大量样式,例如Heading1、Heading2、CoverHeading1、CoverHeading2、帮助元素Header、 帮助Section Header、TableHeading、TableText和Normal,这些样式被提供的集合中的其他模板使用(引用)。 您也可以选择<none> ,这将为您提供一组精简的标准样式,例如 Normal、Heading1、Heading2 等等。注记,各 种提供的模板使用了在 '用户指南样式'。因此,建议您使用提供的样式表模板,至少在您很好地掌握所有模板如 何组合在一起以及您使用的格式样式之前。与所有其他模板一样,您可以复制 用户指南样式"并将其保存为自 定义模板,然后根据需要对其进行修改。您可以更改它定义的格式样式以使用不同的段落格式、字体、文本大 小或颜色。您还可以从现有定义中添加或删除样式。

### **选择器模板**

模板 用户指南"文档使用了Enterprise Architect的模板选择器功能。它调用模板片段 帮助模板选择器",该片段

又指定哪些模板片段用于呈现构成帮助模型的不同类型的元素。有一个单独的模板片段对应于UML配置文件 "HelpSystem"中可用的每个原型元素,但HelpTableRow除外。选择器模板为 (几乎) 在 flelpSystem"配置文件中 定义的每个原型类都有一个条目。例外是HelpTableRow 、 HelpSectionLearnMore 、 HelpSlideshow和 HelpSystemVideo · HelpTableRows 在每个HelpTable模板片段中作为子元素处理,因此它们不需要选择器模板 中的条目。在Sparx Systems, 我们不会在 PDF 文档中生成HelpSectionLearnMore元素, 因为它们通常包含指向 相关帮助主题的超链接。生成的超链接在生成的 HTML 文件中效果很好,但在 PDF 文档中效果不佳。同样,幻 灯片和视频在 HTML 网页中运行良好,但在 PDF 文档中效果不佳。如果您想在 PDF 文档中为这些类型的元素 生成内容,只需按照现有条目的格式向选择器模板添加一个条目。

有关详细信息,请参阅帮助主题*如何定义模板选择器片段。*

### **模板片段**

有一个单独的模板片段对应于UML配置文件 的elpSystem"中可用的每个原型元素,但HelpTableRow除外。 HelpTableRow在每个HelpTable模板中作为子元素处理。模板片段将各种格式样式应用于它使用的文本和字段。 这些样式在样式表模板 用户指南样式"中定义。

提供的模板是 系统"模板,因此无法修改。但是,您可以自由复制并将它们保存为 自定义"模板,然后您可以 根据需要进行修改。